# **Безопасно и просто: Родительский контроль**

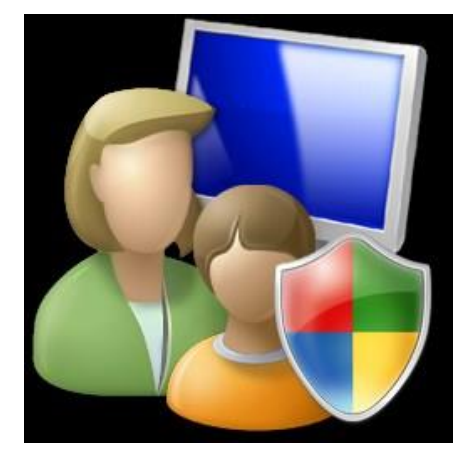

## **Родительский контроль в Windows 7**

## **Активировать функцию родительского контроля в Windows 7:**

1. Нажмите → **Панель управления** → **Учетные записи пользователей и семейная безопасность** → **Родительский контроль**. Щелкните на учетную запись пользователя, чью работу за компьютером вы хотели бы контролировать. Если учетной записи нет, щелкните **Создать новую учетную запись.** 

> Выбор пользователя и настройка параметров родительского контроля Возможности родительского контроля Пользователи

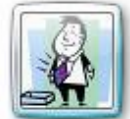

Глава семейства Администратор компьютера Защита паролем

Если нужно установить родительский контроль за пользователем, которого нет в этом списке, создайте для него новую учетную запись пользователя.

Почему для этого нужна учетная запись? **В** Создать новую учетную запись

2. В появившемся окне в настройке **Родительский контроль** выберите **Включить, используя текущие параметры**. Теперь вы можете установить ограничения по времени использования компьютера, а также играм и программам, которые можно запускать.

## Выбор действий, разрешенных пользователю Сын

Родительский контроль:

**Выкл.** 

Параметры Windows

#### Текущие параметры:

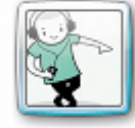

Сын Обычный доступ Без пароля

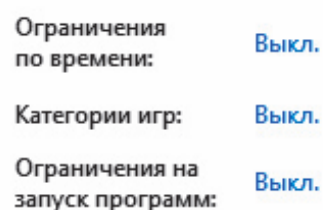

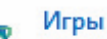

Управление доступом к играм по категории, содержимому и названию

Ограничение времени работы на компьютере

• Включить, используя текущие параметры

Ограничения по времени

пользователя Сын

Разрешение и блокировка конкретных программ Разрешение и блокировка всех программ на компьютере

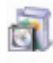

3. Для того, чтобы установить ограничения времени использования компьютера, щелкните **Ограничения по времени** в появившемся расписании выделите мышкой дни и часы, в которые разрешается использовать компьютер. Позже вы можете отредактировать выбранное расписание.

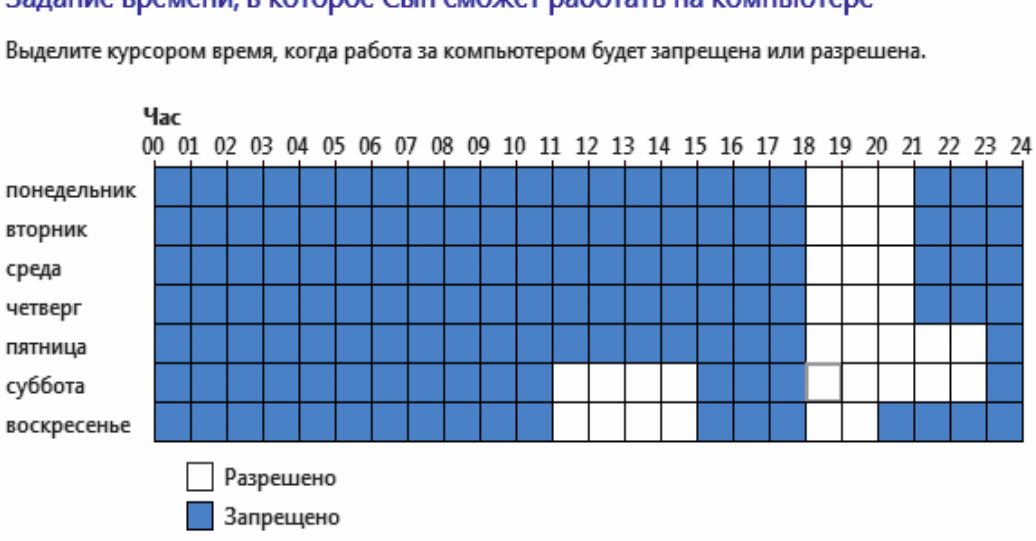

#### Задание времени, в которое Сын сможет работать на компьютере

4. Для того, чтобы установить ограничения по категориям игр, щелкните **Игры**. В открывшемся окне выберите, может ли пользователь запускать игры. Если выбрано **Да**, то доступно две настройки: **Задать категории для игр** и **Запрещение и разрешение игр**. Щелкните **Задать категории для игр**. Здесь вы можете выбрать в игры с какой оценкой может играть пользователь. Также можно разрешить или запретить игры, категория которых не указана.

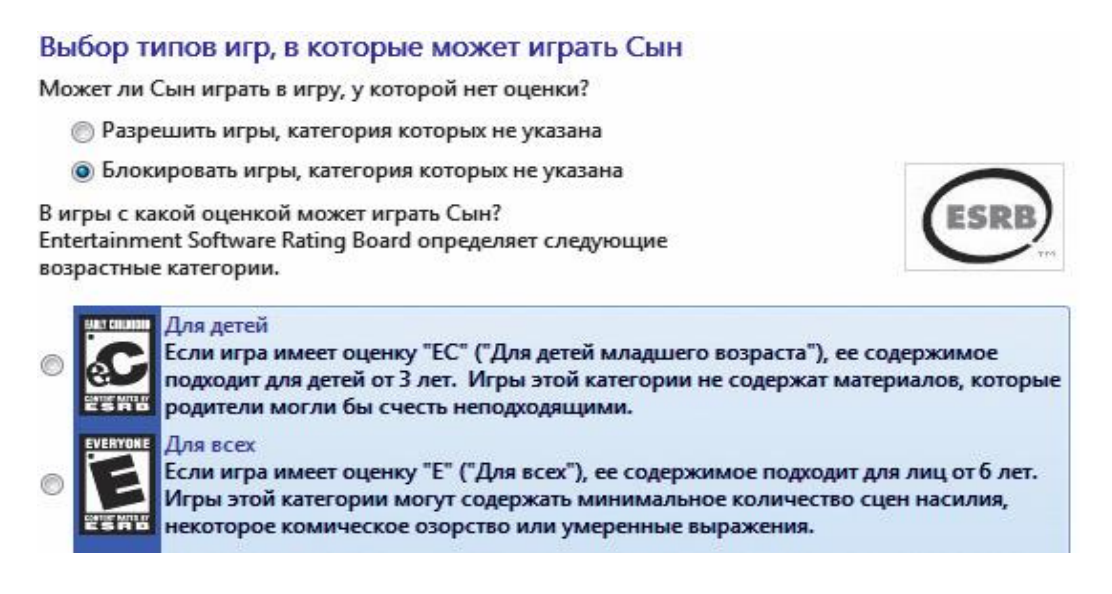

5. Для того, чтобы разрешить или блокировать конкретную программу, щелкните **Разрешение и блокирование конкретных программ**. Если выбрать пункт «…*может работать только с разрешенными программами*», то в окне ниже появится список программ. Галочками необходимо отметить разрешенные программы. Добавить программу к списку можно кнопкой **Обзор**.

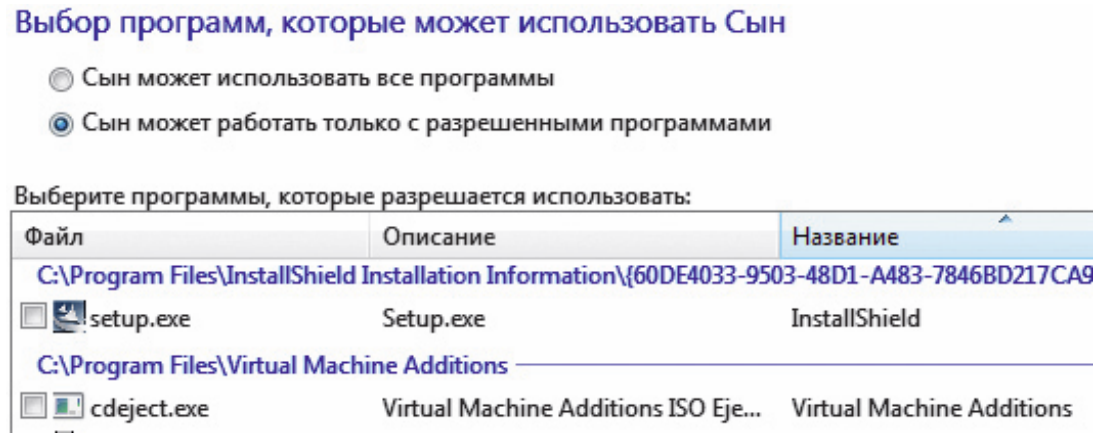

6. Чтобы ограничить детей — пользователей компьютера от просмотра веб-сайтов сомнительного содержания, необходимо загрузить пакет **Семейная безопасность** с веб-узла http://download.live.com/familysafety, следуя инструкциям на указанной странице. Выберите компонент **Семейная безопасность** и нажмите **Установить**. После установки появится приветственное окно **Windows Live!** Если у вас нет LiveID, то вы можете его создать, нажав на кнопку **Зарегистрироваться**. Запустите программу **Семейная безопасность**. Для этого щелкните → **Все программы** →**Windows Live** → **Семейная безопасность Windows Live**. В появившемся окне **Фильтр Семейной безопасности Windows Live** щелкните **Добавить членов семьи и управлять ими на этом компьютере**. Введите свой идентификатор Windows Live ID и пароль. Поставьте галочку в поле **Контроль учетной записи** напротив имени необходимого пользователя. Нажмите **Далее**, в появившемся окне в выпадающем списке **Пользователи Семейной безопасности** выберите пункт **Добавить** и нажмите кнопку **Сохранить**. В следующем окне будут показаны итоговые результаты. По умолчанию применяется базовый веб-фильтр и включается создание отчетов о действиях. Для того, чтобы изменить эти параметры, необходимо зайти на сайт http://familysafety.live.com и, выбрав нужного пользователя, настроить необходимые параметры согласно подсказкам, указанным на странице.

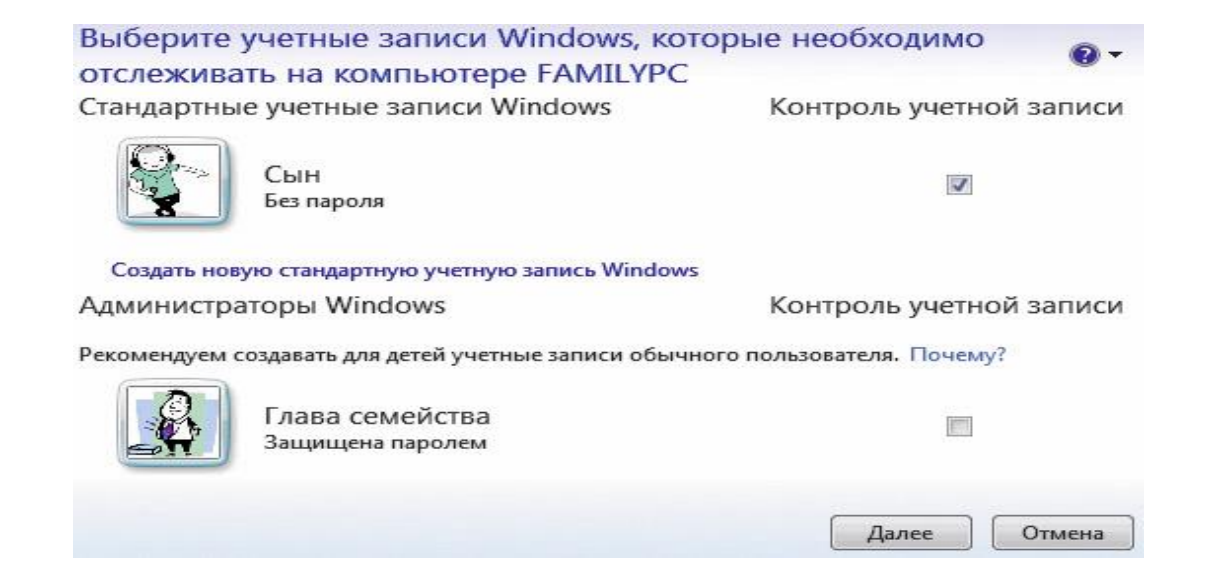

**Функции Семейной безопасности в Windows 8 используются для ограничения прав пользователей и, прежде всего, ограничения детей от вредных игр и слишком долгого пребывания за компьютером.** 

На стартовом экране в поисковой строке наберите название приложения **«Семейная безопасность».** 

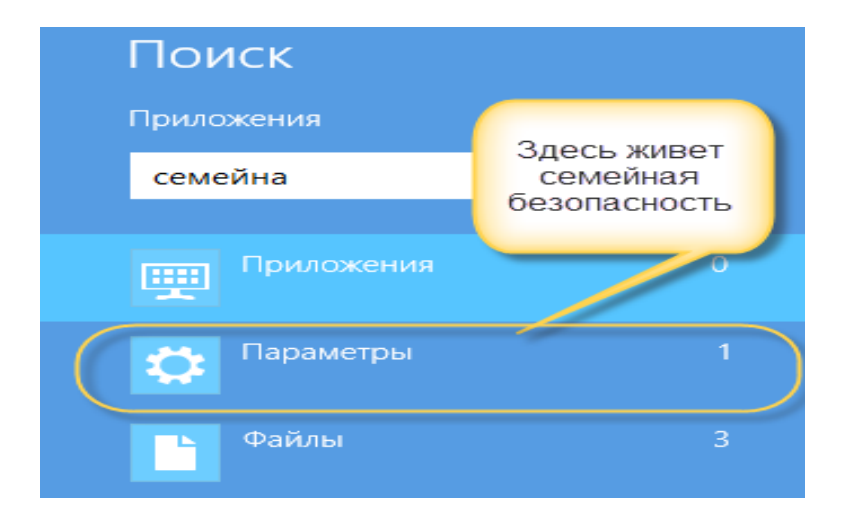

В Параметрах выберите элемент **Установка Семейной безопасности для всех пользователей**. В следующем окне выберите учетную запись, для которой вы хотите задать права доступа и ограничения.

После добавление учетной записи можно приступить к ее настройке. Кликаем по нужному пользователю и переходим в окно параметров, где сразу же можно включить или отключить для него семейную безопасность и настроить ограничения с помощью ссылок в сообщении с отчетом об активности.

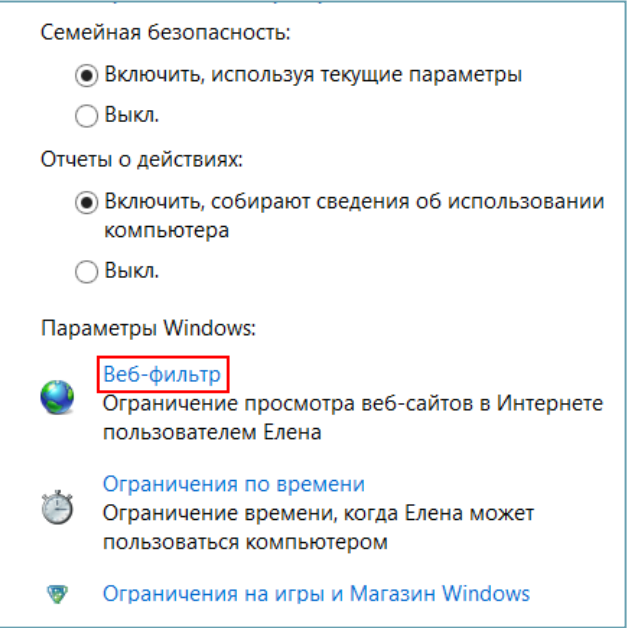

В дополнение к ограничениям, имеющимся в Windows 7, добавлены:

**Веб-фильтры**. Можно выбирать между несколькими уровнями веб-фильтров.

**Безопасный поиск**. Когда веб-фильтры включены, для Безопасного поиска зафиксирована настройка "Строгий" для популярных поисковиков, таких как Bing, Google и Yahoo. Это поможет отфильтровать из результатов поиска тексты, изображения и видеоматериалы для взрослых.

**Ограничения по времени**. В Windows 8 вы теперь можете ограничивать количество часов в день, которые ребенок проводит за компьютером. Например, вы можете задать ограничение в один час по будням и два часа по выходным. Это дополнение к уже имеющемуся в Windows 7 ограничению по использованию компьютера в вечернее время.

**Магазин Windows**. В отчетах об активности перечисляются самые последние загрузки из Магазина Windows, а также вы можете задать возрастное ограничение для игр, которое не даст вашим детям просмотреть в Магазине Windows приложения для более старших возрастных категорий.

**Ограничения для приложений и игр**. Как и в Windows 7, вы можете блокировать конкретные приложения и игры или задавать соответствующий уровень для игр.

Подробнее о том, как работает служба Семейной безопасности в Windows 8 можно познакомиться здесь [http://support.microsoft.com/kb/2782156.](http://support.microsoft.com/kb/2782156)

> *Начальник ИЦОД Мысина Елена Сергеевна тел. 74-00-91*